©2012 Verizon Wireless. All Rights Reserved. PN: 90026640 Rev.A

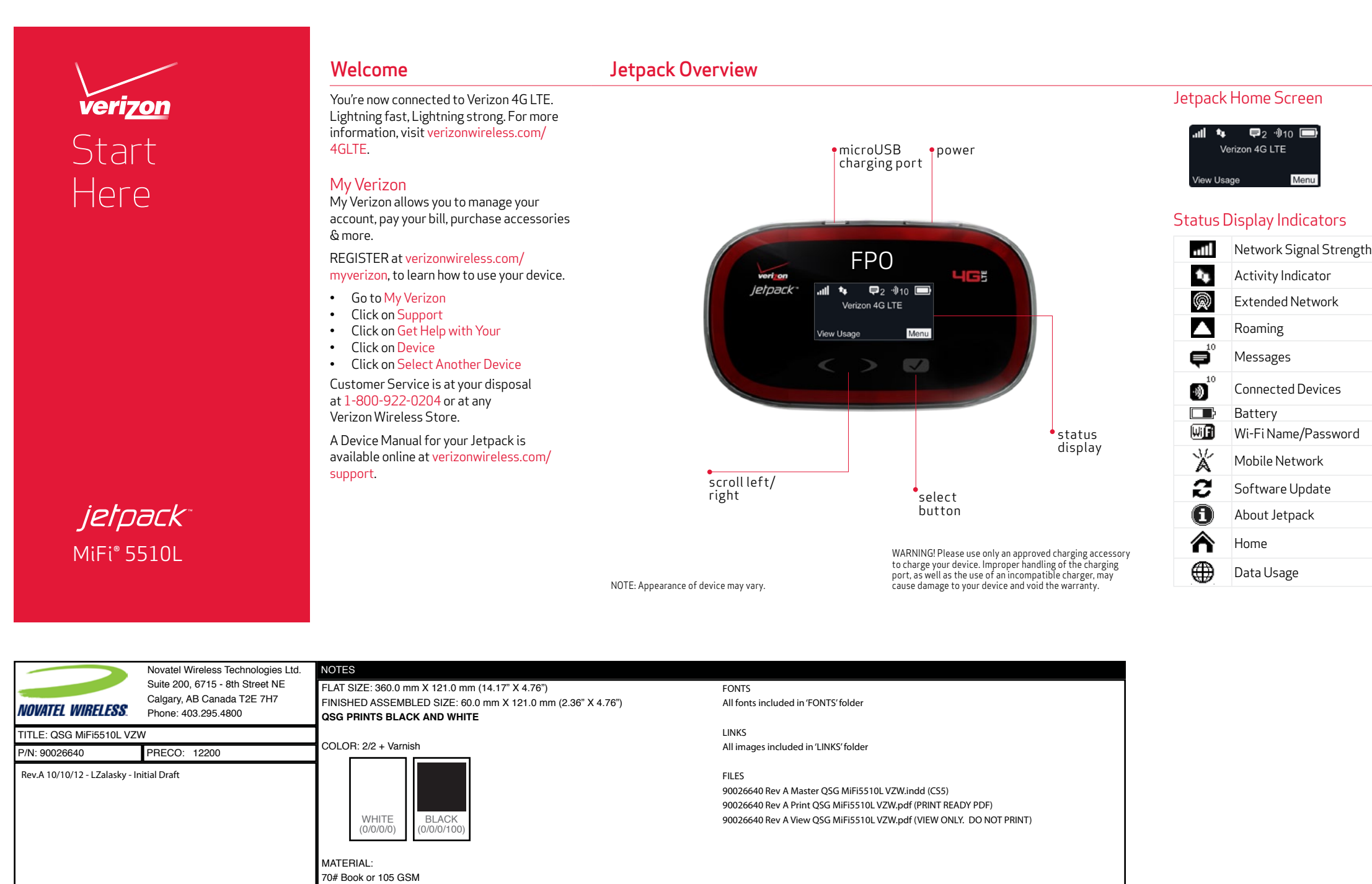

FINISHED: Gloss-oil varnish

This Proof indicates Approximate Color Only. For Accurate Color Match, Use Approved Color Standard. **DO NOTE USE COLOR FORMULAS ON THIS FILE.**

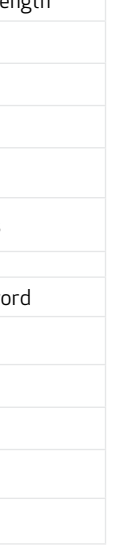

# Notes

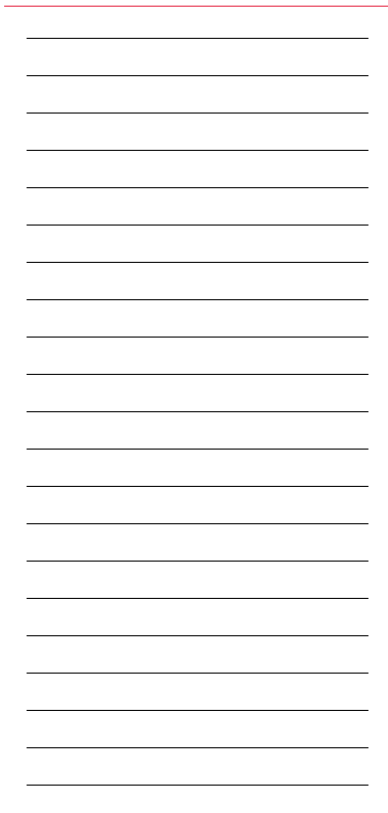

### Connecting to the Internet

- 1. Turn on your Jetpack using the power button and holding for two seconds. The Jetpack display will light up.
- 2. Open the Wi-Fi application or controls on the computer or Wi-Fi enabled device that you want to connect to your Jetpack and find the Jetpack's Wi-Fi Name (SSID).
- 3. When prompted, enter your Wi-Fi Password. The Jetpack screen should now show an additional connected device. Your Wi-Fi enabled device is now connected to the Internet.

### Resetting Your Jetpack

To restore your Jetpack to the factory settings, follow the steps below.

- 1. Verify that your Jetpack is powered on, and find the master RESET button located under the back cover slightly above and to the right of the battery removal divot.
- 2. Place one end of an unfolded paper clip into the master reset button and press down until the Jetpack screen shows "resetting to factory defaults." This will take approximately five seconds.

# Setting Up Your Jetpack

## Installing 4G LTE SIM Card\*

CAUTION: Do not bend or scratch your SIM Card. Avoid exposing your SIM Card to static electricity, water or dirt.

- 1. Open the cover located on the underside of the MiFi 5510L Jetpack device.
- 2. Remove SIM Card from the outer card, lift the microSIM tab, and insert the SIM Card as shown below.

\*Your SIM (Subscriber Identity Module) Card is a small rectangular plastic card that stores your phone number and important information about your wireless service.

NOTE: In the event you need to remove your SIM Card from your Jetpack, please reference the Device Manual at verizonwireless.com/support.

#### Installing/Charging Battery

- 1. Remove the back cover to open the battery compartment. Align the goldcolored contacts.
- 2. Replace the back cover and connect the charger to the Jetpack device. Charge for a minimum of 3.5 hours.

#### Passwords

Your default Wi-Fi Name (SSID) and Wi-Fi Password can be found on the Jetpack display upon powering up.

You can access your Wi-Fi Name (SSID) and Wi-Fi Password using the following steps.

- 1. Power on your Jetpack.
- 2. Select **Menu** and scroll to the Wi-Fi icon.
- 3. Select **Open** to display the Wi-Fi Name/Password.

## System Requirements

To use Wi-Fi mode, your computer needs Wi-Fi capability and Internet browser software only.

- • Compatible with all major operating systems.
- Works with the latest versions of browsers, including Android™, Chrome™, Firefox®, Internet Explorer®, Safari™ and Mobile Safari™.

### Web User Interface

To access advanced Jetpack settings you can log into the Web User Interface by following the steps below.

- 1. Connect your Wi-Fi enabled device to the Verizon Jetpack using the steps outlined in the Connecting to the Internet section.
- 2. Open your web browser and enter http://my.jetpack or http://192.168.1.1.
- 3. Login using the Jetpack Admin PW which can be found using the following steps:
	- 1. Power on your Jetpack.
	- 2. Select **Menu** and scroll to the About Jetpack icon.
	- 3. Select **Open > More > More** to display the Jetpack Admin PW.

## Monitoring Data Usage

You can monitor your Jetpack data usage and setup usage alerts through your My Verizon account. You can also see current data usage details on your Jetpack by scrolling to **View Usage** on the Home screen and pressing the select button**.**

Your Wireless Device and Third Party Services Verizon Wireless is the mobile carrier associated with this wireless device, but many services and features offered through this wireless device are provided by or in conjunction with third parties. Verizon Wireless is not responsible for your use of this wireless device or any non-Verizon Wireless applications, services and products including any personal information you choose to use, submit or share with others. It is recommended that you use the available encryption options for added security when provisioning your device for use as a Wi-Fi gateway. See your user manual for details. Specific third party terms and conditions, terms of use, and privacy policies shall apply. Please review carefully all applicable terms and conditions and policies prior to using this wireless device and any associated application, product or service.

# Customer Information

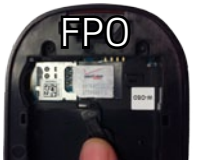